# ROG SWIFT OLED PG49WCD

**USER GUID E**

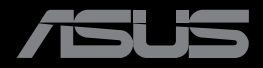

**RANDARIAN** 

První vydání Srpen 2023

#### **Copyright © 2023 ASUSTeK COMPUTER INC. Všechna práva vyhrazena.**

Žádná část této příručky, včetně výrobků a softwaru v příručce popsaných, nesmí být bez písemného souhlasu firmy. ASUSTeK COMPUTER INC. ("ASUS") reprodukována, přenesena, přepsána, uložena v systému pro ukládání dat, ani přeložena do žádného jazyka v žádné podobě a žádným způsobem, kromě dokumentace uložené kupujícím pro účel zálohování.

Záruka na produkt nebo službu zaniká, pokud: (1) produkt je opraven, upraven nebo změněn bez písemného svolení firmy ASUS nebo (2) výrobní číslo produktu je nečitelné nebo chybí.

ASUS POSKYTUJE TUTO PŘÍRUČKU "TAK, JAK JE", BEZ ZÁRUKY JAKÉHOKOLI DRUHU, AŤ VÝSLOVNÉ NEBO VYPLÝVAJÍCÍ, VČETNĚ, ALE NIKOLI JEN, PŘEDPOKLÁDANÝCH ZÁRUK NEBO PODMÍNEK PRODEJNOSTI A VHODNOSTI PRO URČITÝ ÚČEL. V ŽÁDNÉM PŘÍPADĚ NEBUDE FIRMA ASUS, JEJÍ ŘEDITELÉ, VEDOUCÍ PRACOVNÍCI, ZAMĚSTNANCI ANI ZÁSTUPCI ODPOVÍDAT ZA ŽÁDNÉ NEPŘÍMÉ, ZVLÁŠTNÍ, NAHODILÉ NEBO NÁSLEDNÉ ŠKODY (VČETNĚ ZA ZTRÁTU ZISKŮ, ZTRÁTU PODNIKATELSKÉ PŘÍLEŽITOSTI, ZTRÁTU POUŽITELNOSTI ČI ZTRÁTU DAT, PŘERUŠENÍ PODNIKÁNÍ A PODOBNĚ), I KDYŽ BYLA FIRMA ASUS UPOZORNĚNA NA MOŽNOST TAKOVÝCH ŠKOD ZPŮSOBENÝCH JAKOUKOLIV VADOU V TÉTO PŘÍRUČCE NEBO VE VÝROBKU.

TECHNICKÉ ÚDAJE A INFORMACE OBSAŽENÉ V TÉTO PŘÍRUČCE JSOU POSKYTNUTY JEN PRO INFORMACI, MOHOU SE KDYKOLIV ZMĚNIT BEZ PŘEDCHOZÍHO UPOZORNĚNÍ, A NEMĚLY BY BÝT POVAŽOVÁNY ZA ZÁVAZEK FIRMY ASUS. ASUS NEODPOVÍDÁ ZA ŽÁDNÉ CHYBY A NEPŘESNOSTI, KTERÉ SE MOHOU OBJEVIT V TÉTO PŘÍRUČCE, VČETNĚ VÝROBKŮ A SOFTWARU V PŘÍRUČCE POPSANÝCH.

Produkty a názvy firem v této příručce mohou, ale nemusí být registrovanými obchodními známkami nebo copyrighty příslušných firem, a používají se zde pouze pro identifikaci a objasnění a ve prospěch jejich majitelů, bez záměru poškodit cizí práva.

### **Obsah**

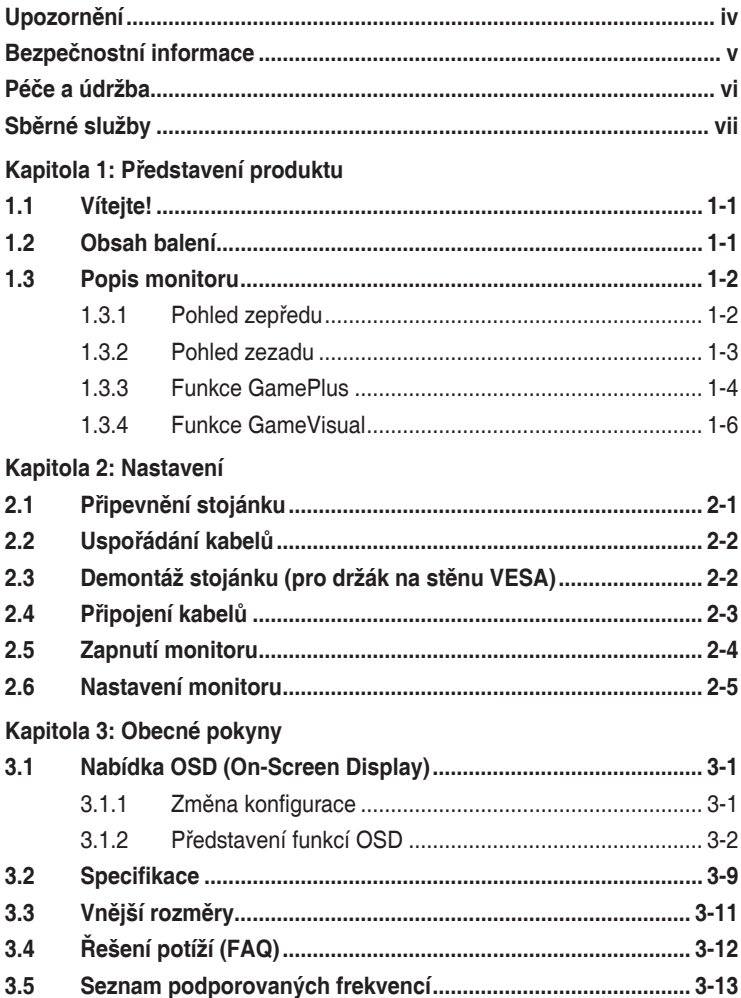

# <span id="page-3-0"></span>**Upozornění**

### **Prohlášení pro Federální komunikační komisi**

Toto zařízení vyhovuje části 15 předpisů FCC. Provoz vyžaduje splnění následujících dvou podmínek:

- Toto zařízení nesmí způsobovat škodlivé rušení, a
- Toto zařízení musí přijmout veškeré přijaté rušení, včetně rušení, které by mohlo způsobit nežádoucí činnost.

Toto zařízení bylo testováno a bylo shledáno, že vyhovuje omezením pro digitální zařízení třídy B, dle části 15 pravidel Federální komunikační komise (FCC). Tato omezení mají poskytnout rozumnou ochranu před škodlivým rušením pro instalace v obytných prostorách. Toto zařízení generuje, používá a může vyzařovat energii na rozhlasové frekvenci, a pokud není instalováno a používáno podle pokynů, může rušit rádiovou komunikaci. Neexistuje však žádná záruka, že v konkrétní instalaci nedojde k rušení. Pokud toto zařízení způsobuje škodlivé rušení příjmu rozhlasu nebo televize, což lze zjistit tak, že zařízení vypnete a zapnete, uživateli doporučujeme zkusit odstranit rušení pomocí jedné nebo několika z následujících metod:

- Otočit nebo přemístit přijímací anténu.
- Zvětšit odstup mezi zařízením a přijímačem.
- Připojit zařízení do zásuvky na jiném okruhu, než do kterého je připojen přijímač.
- Poradit se s dodavatelem nebo zkušeným rozhlasovým/TV technikem.

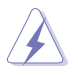

Ke splnění požadavků FCC je nutno používat k propojení monitoru s grafickou kartou stíněné kabely. Jakékoliv změny nebo úpravy výslovně neschválené úřadem odpovědným za shodu mohou zániku oprávnění používat toto zařízení.

### **Prohlášení pro kanadské Ministerstvo komunikací**

Toto digitální zařízení nepřekračuje limity třídy B pro vyzařování v rádiovém pásmu z digitálních zařízení, jak je stanoví předpisy o rádiovém rušení kanadského Ministerstva komunikací.

Toto digitální zařízení třídy B vyhovuje kanadské normě ICES-003.

Toto digitální zařízení třídy B splňuje všechny požadavky kanadských předpisů pro zařízení způsobují rušení.

Cet appareil numérique de la classe B respecte toutes les exigences du Réglement sur le matériel brouiller du Canada.

HH I

## <span id="page-4-0"></span>**Bezpečnostní informace**

- Před přípravou monitoru k použití si pečlivě přečtěte veškerou dodávanou dokumentaci.
- Aby nedošlo k požáru nebo zásahu elektrickým proudem, nevystavujte monitor dešti ani vlhkosti.
- Nepokoušejte se rozebírat kryt monitoru. Uvnitř je vysoké napětí, které by mohlo způsobit úraz.
- Při poruše napájecího zdroje se jej nepokoušejte opravovat. Obraťte se na kvalifikovaného servisního technika nebo prodejce.
- Před použitím produktu zkontrolujte, zda jsou všechny kabely správně zapojeny a zda nejsou napájecí kabely poškozeny. Při zjištění jakéhokoli poškození okamžitě kontaktujte prodejce.
- Otvory a štěrbiny v zadní a horní straně krytu monitoru zajišťují větrání. Neblokujte je. Neumisťujte produkt do blízkosti nebo nad radiátor nebo jiný zdroj tepla, pokud není zajištěno dostatečné větrání.
- Monitor smí být napájen jen napájecím napětím uvedeným na štítku. Pokud si nejste jisti, jaké napájecí napětí máte v domácnosti, obraťte se na prodejce nebo dodavatele elektřiny.
- Použijte vhodnou koncovku kabelu pro vaši zásuvku elektrorozvodné sítě.
- Nepřetěžujte napájecí panely a prodlužovací kabely. Přetížení může vést k požáru nebo k zásahu elektrickým proudem.
- • Vyhýbejte se extrémně prašnému prostředí, změnám teploty a vlhkosti. Monitor neumisťuje do prostor, kde hrozí navlhnutí/postříkání. Monitor umístěte na stabilní povrch.
- Za bouřky nebo pokud nebude dlouho používán, odpojte produkt od elektrorozvodné sítě. Tím se zabrání poškození monitoru při přepětích v síti.
- Zabraňte vniknutí předmětů a kapalin do otvorů/výřezů na krytu monitoru.
- V zájmu dobré funkce připojujte monitor jen k počítačům se schválením UL vybaveným správně konfigurovanou zásuvkou označenou 100 až 240 V AC.
- • V případě technických potíží s monitorem kontaktujte kvalifikovaného servisního technika nebo prodejce.
- Úprava hlasitosti a ekvalizéru na jiné nastavení, než je středová poloha, může zvýšit výstupní napětí sluchátek a úroveň akustického tlaku.

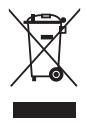

Tento symbol přeškrtnuté popelnice na kolečkách znamená, že výrobek (elektrická, elektronická zařízení a knoflíkové baterie s obsahem rtuti) by se neměl vyhazovat do komunálního odpadu. Seznamte se s místními předpisy pro likvidaci elektronických výrobků.

#### **AEEE yönetmeliğine uygundur**

# <span id="page-5-0"></span>**Péče a údržba**

- Před zvednutím nebo přemístěním monitoru je lepší odpojit signálový a napájecí kabel. Při zvedání monitoru dodržujte postupy správného zvedání. Při zvedání nebo přenášení držte monitor za okraje. Nezvedejte monitor za stojan nebo kabel.
- • Čištění. Vypněte monitor a odpojte napájecí kabel. Povrch monitoru čistěte hadříkem, který nedře a nepouští vlákna. Odolné skvrny lze odstranit hadříkem navlhčeným v jemném čistícím prostředku.
- Nepoužívejte čistící prostředek s obsahem alkoholu nebo acetonu. Použijte čistící prostředek určený na LCD monitory. Nestříkejte čistící prostředek přímo na povrch displeje, hrozí vniknutí do monitoru a úraz elektrickým proudem.

#### **Následující symptomy jsou normální, nejde o závadu:**

- Displej může na začátku používání blikat, ide o vlastnost zářivkového podsvícení. Vypnutím a zapnutím vypínače blikání odstraníte.
- • V závislosti na pozadí pracovní plochy se může mírně odlišovat jas různých částí displeje.
- • Pokud zobrazujete stejný obraz několik hodin, může se do displeje "vypálit" a přetrvávat. Displej se postupně, ale pomalu "vzpamatuje", nebo jej na několik hodin vypněte.
- Pokud je displej černý nebo bliká nebo vůbec nefunguje, obraťte se na servis nebo prodejce se žádostí o opravu. Nepokoušejte se jej opravovat sami!

#### **Konvence použité v této příručce**

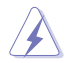

VAROVÁNÍ: Informace ohledně prevence úrazů při akcích prováděných uživatelem.

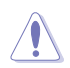

UPOZORNĚNÍ: Informace ohledně prevence poškození součásti při akcích prováděných uživatelem.

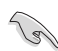

DŮLEŽITÉ: Pokyny, které MUSÍTE přesně dodržet.

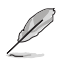

POZNÁMKA: Další informace a tipy pomáhající při činnosti.

#### <span id="page-6-0"></span>**Kde najdete další informace**

Další informace a aktualizace produktu a softwaru jsou dostupné z níže uvedených zdrojů.

**1. Weby společnosti ASUS** Celosvětový web ASUS nabízí aktualizované informace o hardwaru a softwaru ASUS. Viz **http://www.asus.com**

#### **2. Volitelná dokumentace**

S produktem může být dodávána volitelná dokumentace, poskytovaná prodejcem. Tyto dokumenty nejsou standardní součástí balení.

#### **3. Informace o blikání** https://www.asus.com/Microsite/display/eye\_care\_technology/

## **Sběrné služby**

Programy pro recyklaci a sběr použitých produktů společnosti ASUS vycházejí z našeho závazku dodržování nejvyšších standardů pro ochranu našeho životního prostředí. Věříme, že poskytováním těchto řešení našim zákazníkům umožníme odpovědně recyklovat naše produkty, baterie a další součásti a také obalové materiály.

Podrobné informace o recyklaci v různých regionech najdete na adrese http://csr.asus.com/english/Takeback.htm.

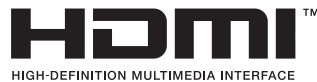

Adoptované ochranné známky HDMI, HDMI High-Definition Multimedia Interface, vzhled HDMI a loga HDMI jsou ochranné známky nebo registrované ochranné známky společnosti HDMI Licensing Administrator, Inc. ve Spojených státech a dalších zemích.

# <span id="page-7-0"></span>**1.1 Vítejte!**

Děkujeme, že jste zakoupili OLED herní monitor ASUS®!

Nejnovější širokoúhlý OLED monitor firmy ASUS poskytuje čistší, širší a jasnější zobrazení a navíc řadu funkcí zlepšujících váš zážitek z obrazu.

S těmito funkcemi si můžete užívat pohodlí a příjemný vizuální zážitek, který vám tento monitor přináší!

## **1.2 Obsah balení**

Překontrolujte, zda jste obdrželi všechny součásti:

- $\checkmark$  OLED monitor
- **√** Stručná příručka
- Záruční list
- $\checkmark$  1 x napájecí kabel
- $\checkmark$  1 x kabel Ultra-High Speed HDMI
- $\checkmark$  1 x kabel DisplayPort
- $\checkmark$  1 x kabel USB 3.2
- $\checkmark$  1 x kabel Type-C
- ◆ 1 x sada pro montáž na zeď ROG
- Pouzdro ROG
- √ Nálepka ROG
- Hlášení o testu kalibrace barev

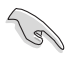

V případě, že některá z výše uvedených součástí chybí nebo je poškozena, okamžitě kontaktujte prodejce.

### <span id="page-8-0"></span>**1.3 Popis monitoru**

### **1.3.1 Pohled zepředu**

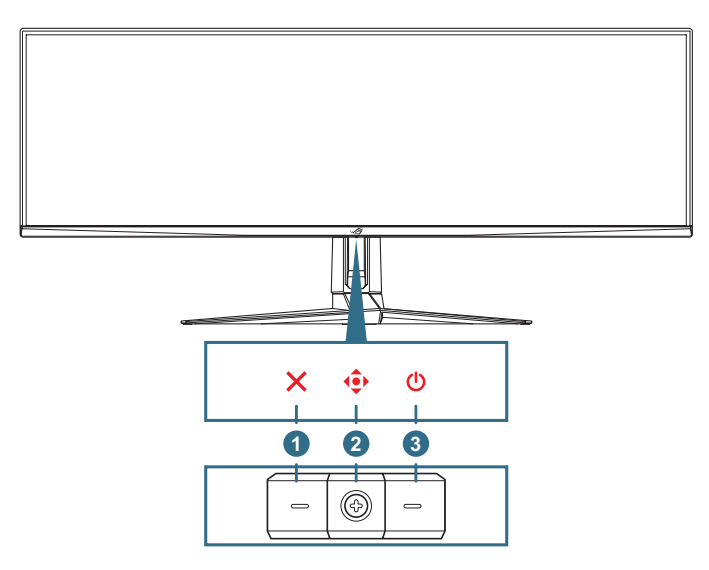

#### 1. **Tlačítko Zavřít**:

- Ukončí nabídku OSD.
- • Slouží k zapnutí nabídky OSD, když monitor přejde do pohotovostního režimu nebo když se zobrazí zpráva "NENÍ SIGNÁL".
- 2. **Ovládací tlačítka**:
	- Slouží k zapnutí nabídky OSD. Slouží k potvrzení vybrané položky nabídky OSD.
	- Slouží ke zvyšování/snižování hodnot nebo k posouvání výběru nahoru/dolů/vlevo/vpravo.
- 3. **Vypínač**: Slouží k zapnutí/vypnutí monitoru.

#### <span id="page-9-0"></span>**1.3.2 Pohled zezadu**

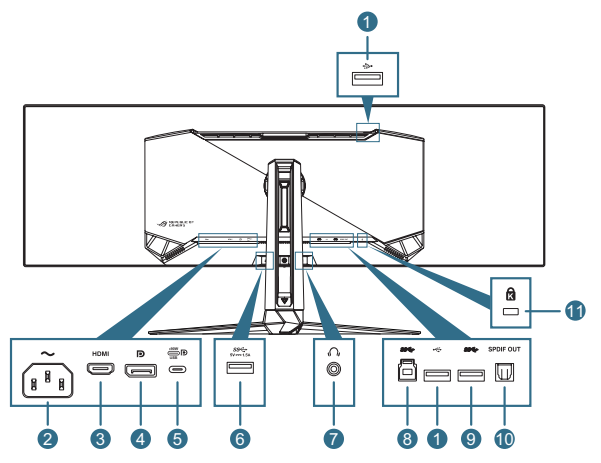

- 1. **Porty USB 2.0 pro připojení zařízení**: Tyto porty slouží k připojení zařízení s rozhraním USB 2.0, např. USB klávesnice/myši, USB paměťová zařízení atd.
- 2. **Port AC-IN**: Sem připojte napájecí kabel.
- 3. **HDMI port**: K tomuto portu lze připojit zařízení kompatibilní s rozhraním HDMI V2.1.
- 4. **DisplayPort**: K tomuto portu lze připojit zařízení kompatibilní s rozhraním DisplayPort.
- 5. **Port USB Type-C**: K tomuto portu se připojuje kabel USB Type-C. Připojení podporuje video signál (alternativní režim DP), napájení a přenos dat.

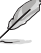

- Port poskytuje maximálně 20 W / 4,5 A (včetně 5 V / 3 A, 9 V / 3 A, 15 V / 3 A, 20 V / 4,5 A). Port USB Type-C podporuje napájení a přenos dat. Při připojení kabelu USB Type-C na Type-A lze využít pouze porty USB Type-A (pro připojení zařízení) na monitoru.
	- Prohlášení: Připojená zařízení s rozhraním USB Type-C musí podporovat alternativní režim DP.
- 6. **Port USB 3.2 Gen 1 pro připojení zařízení**: Když je připojen port pro připojení k počítači. Toto připojení aktivuje port USB 3.2 na monitoru a napájení 5 V / 1,5 A.
- 7. **Konektor pro sluchátka**: K tomuto portu lze připojit sluchátka (impedance: 32 Ω při 1 kHz).
- 8. **Port USB 3.2 Gen 1 pro připojení k počítači**: Tento port propojte USB kabelem s USB portem počítače. Toto připojení aktivuje funkci USB rozbočovače na monitoru.
- 9. **Port USB 3.2 Gen 1 pro připojení zařízení**: Když je připojen port pro připojení k počítači. Toto připojení aktivuje port USB 3.2 na monitoru a napájení 5 V / 0,9 A.
- <span id="page-10-0"></span>10. **SPDIF out (výstup optického digitálního zvukového signálu)**: K tomuto výstupnímu portu lze připojit zařízení se vstupem SPDIF.
- 11. **Otvor pro zámek Kensington**

### <span id="page-10-1"></span>**1.3.3 Funkce GamePlus**

Funkce GamePlus poskytuje sadu nástrojů a vylepšuje herní prostředí pro uživatele při hraní různých typů her. Pokrytí vlasového kříže se 6 různými možnostmi vlasového kříže vám umožní výběr možnosti, která nejlépe vyhovuje hře, kterou hrajete. Na levou stranu displeje lze rovněž umístit časovač na obrazovce a stopky pro sledování doby hraní; díky počítadlu FPS (snímky za sekundu) máte přehled o tom, jak hladce hra probíhá. Funkce ostřelovače (k dispozici, pouze když je vašem zařízení deaktivováno HDR) je přizpůsobena pro hry FPS (First-Person Shooter). Můžete postupně vybrat poměr zvětšení a typ zarovnání.

Pokyny pro aktivaci funkce GamePlus:

- 1. Pohněte tlačítkem  $\hat{\bullet}$  doprava.
- 2. Pohybem tlačítka <sup>↓</sup> nahoru/dolů vyberte požadovanou funkci.
- 3. Stisknutím tlačítka **·** nebo pohybem tlačítka · obchava potvrďte zvolenou funkci a pohybem tlačítka  $\widehat{\mathbb{C}}$  nahoru/dolů procházejte nastavení. Pohybem tlačítka  $\bigodot$  doleva se vrátíte, vypnete nastavení nebo jej ukončíte.
- 4. Označte požadované nastavení a stisknutím tlačítka  $\bullet$ iej aktivujte. Stisknutím tlačítka X jej deaktivujte.

Hlavní nabídka **GamePlus** GamePlus — Počítadlo GamePlus — Vlasový FPS kříž (vlasový kříž bude

měnit barvu v závislosti na barvě pozadí)

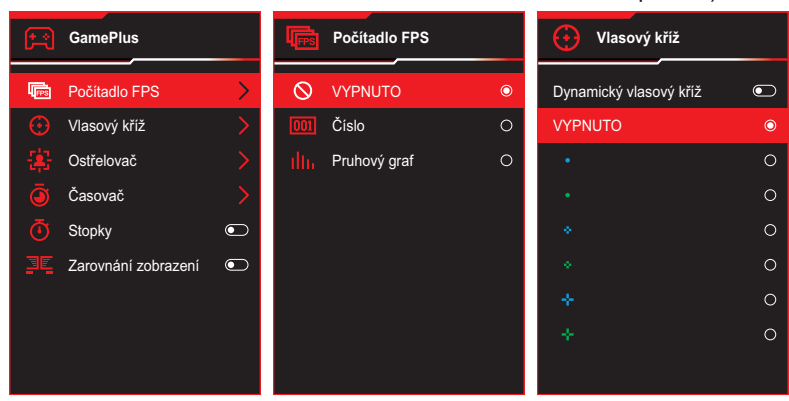

#### GamePlus — Ostřelovač

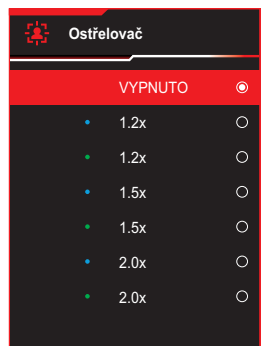

GamePlus — Časovač

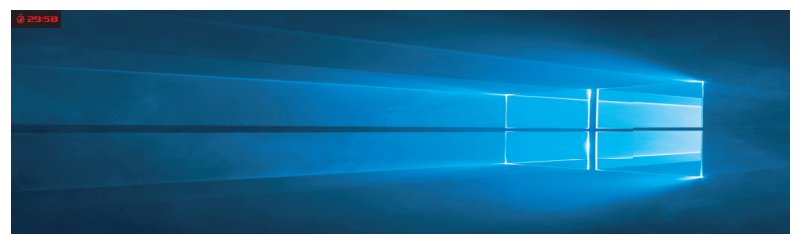

GamePlus — Stopky

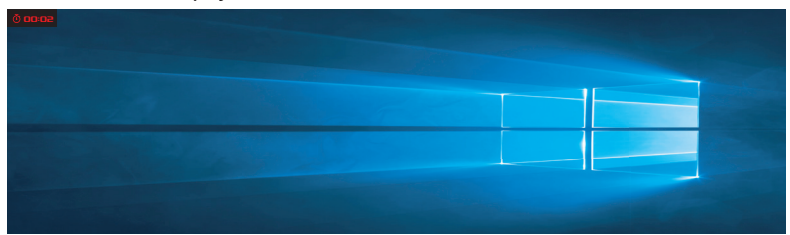

GamePlus – Zarovnání zobrazení

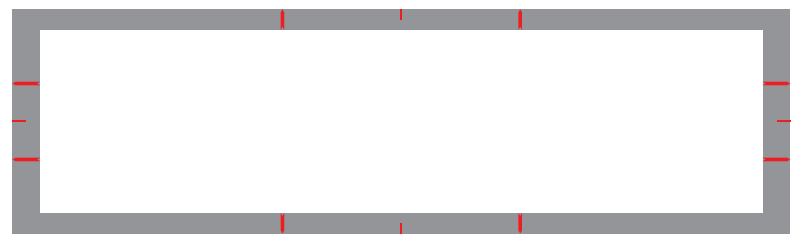

### <span id="page-12-1"></span><span id="page-12-0"></span>**1.3.4 Funkce GameVisual**

Funkce GameVisual pomáhá pohodlně vybírat z různých režimů obrazu.

Pokyny pro aktivaci funkce GameVisual:

- 1. Pohněte tlačítkem **D** nahoru.
- 2. Pohybem tlačítka  $\overrightarrow{ }$  nahoru/dolů vyberte požadované nastavení.
	- **Režim Krajina**: Nejlepší volba pro prohlížení fotografií scén s technologií optimalizace videa GameVisual™ Video intelligence Technology.
	- • **Režim Závod**: Nejlepší volba pro hraní závodních her s technologií optimalizace videa GameVisual™ Video intelligence Technology.
	- • **Režim Kino**: Nejlepší volba pro sledování filmů s technologií optimalizace videa GameVisualTM Video intelligence Technology.
	- **Režim RTS/RPG**: Nejlepší volba pro hraní her RTS (Real-Time Strategy)/RPG (Role-Playing Game) s technologií optimalizace videa GameVisualTM Video intelligence Technology.
	- **Režim FPS:** Nejlepší volba pro hraní her FPS (First Person Shooter) s technologií optimalizace videa GameVisual™ Video intelligence Technology.
	- • **Režim kalibrace sRGB**: Toto je nejlepší volba pro prohlížení fotografií a PC grafiky.
	- **Režim MOBA**: Nejlepší volba pro hraní her MOBA (Multiplayer Online Battle Arena) s technologií optimalizace videa GameVisualTM Video intelligence Technology.
	- Uživatelský režim: Menu Barva nabízí více položek.
- 3. Stisknutím tlačítka  $\hat{\Phi}$  nastavení aktivujete.
	- V režimu Závod nelze konfigurovat funkce 6osá sytost a VividPixel.
		- V režimu sRGB nelze konfigurovat funkce Teplota barev, 6osá sytost a Kontrast. Barevný prostor bude u sRGB omezen a velikost obrazovky neovlivní jas obrazovky.

### <span id="page-13-0"></span>**2.1 Připevnění stojánku**

- 1. Nasaďte a připevněte základnu k ramenu utažením integrovaného šroubu.
- 2. Zarovnejte stojánek (rameno) se zadní stranou monitoru a nasaďte jej.
- 3. K postavení monitoru na stabilní povrch jsou nutné dvě osoby.
- 4. Opatrně vyjměte monitor z krabice a polystyrénu.

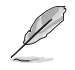

Při vybalování monitor nenaklánějte dozadu ani dopředu.

5. Postavte monitor na stabilní povrch. Sejměte ochranný plastový pytel.

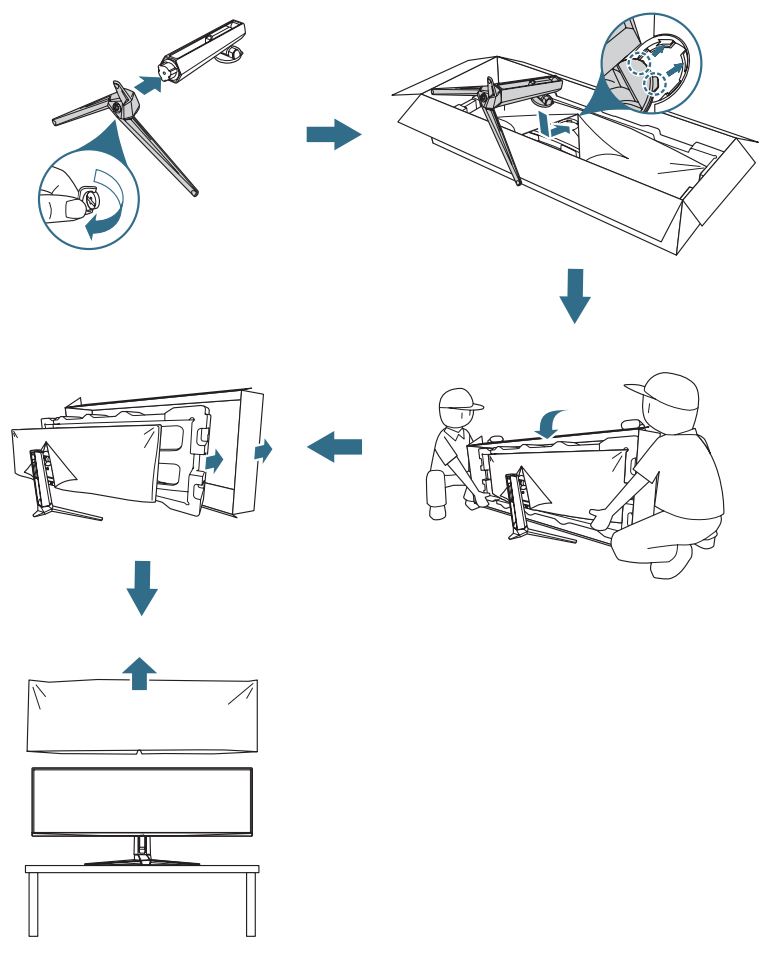

# <span id="page-14-0"></span>**2.2 Uspořádání kabelů**

Kabely lze uspořádat podle následující ilustrace:

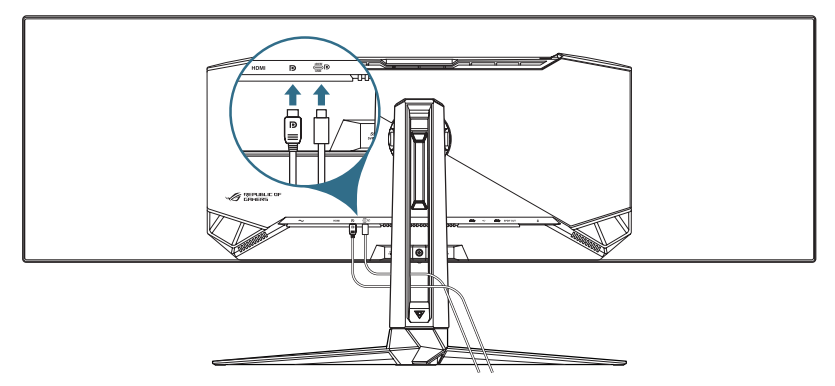

### **2.3 Demontáž stojánku (pro držák na stěnu VESA)**

Odnímatelný stojan monitoru je speciálně navržen pro upevnění na stěnu VESA.

- 1. Stisknutím uvolňovacího tlačítka odpojte stojan (rameno) od monitoru.
- 2. Odejměte stojan. Poté nainstalujte nástěnný držák na zadní stranu monitoru.

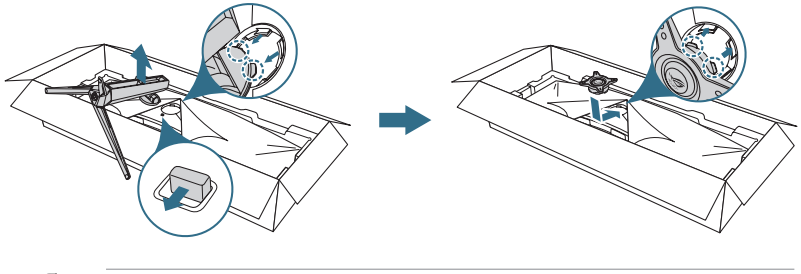

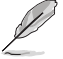

Sada pro montáž na stěnu VESA (100 x 100 mm) se prodává zvlášť. Používejte jen držáky na stěnu se schválením UL a minimální zatížitelností 22,7 kg (velikost šroubu M4 x 10 mm).

## <span id="page-15-0"></span>**2.4 Připojení kabelů**

Kabely připojte podle následujících pokynů:

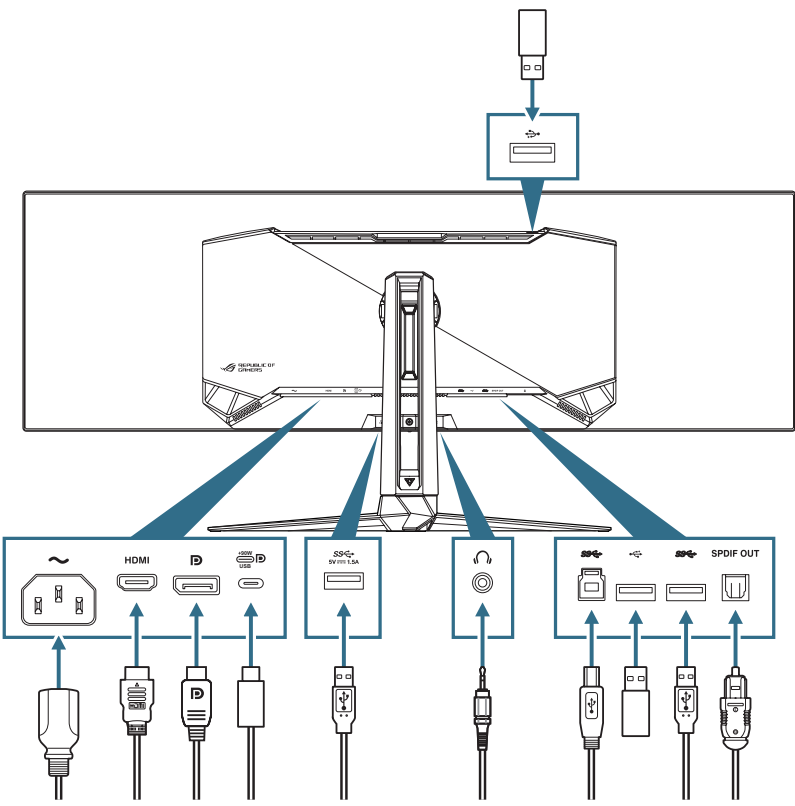

- • **Připojení napájecího kabelu**:
	- a. Jeden konec napájecího kabelu připojte k napájecímu konektoru na monitoru, druhý konec zapojte do elektrické zásuvky.
- Pokyny pro připojení kabelu DisplayPort/HDMI:
	- a. Připojte jeden konec kabelu DisplayPort/HDMI k portu DisplayPort/ HDMI monitoru.
	- b. Připojte druhý konec kabelu DisplayPort/HDMI k portu DisplayPort/ HDMI počítače.
- <span id="page-16-0"></span>• **Pokyny pro použití portů USB Type-A/B**: Vezměte dodaný kabel USB 3.2 a připojte menší konec (typ B) kabelu USB k výstupnímu portu USB monitoru. Větší konec (typ A) připojte k portu USB 3.2 počítače. V počítači musí být nainstalován nejnovější operační systém Windows 10 / Windows 11. Bude tak moct fungovat USB rozbočovač na monitoru.
- • **Pokyny pro použití portu USB Type-C**:
	- a. Připojte jeden konec kabelu USB Type-C k portu USB Type-C na monitoru.
	- b. Připojte druhý konec kabelu USB Type-C k portu USB Type-C na zařízení.
- **Připojení optického digitálního audio kabelu S/PDIF: Připojte** reproduktor k výstupnímu portu SPDIF na monitoru.
- • **Připojení sluchátek**: Připojte konektor k 3,5mm audio konektoru na monitoru.
- **Pokyny pro upgradování firmwaru přes port USB 2.0: Uložte nový** firmware na paměťové zařízení. Poté připojte paměťové zařízení k portu pro připojení zařízení na monitoru. Dokončete upgrade firmwaru podle zobrazených pokynů.

### **2.5 Zapnutí monitoru**

Monitor zapnete stisknutím tlačítka **b** na monitoru.

Pokud je aktivována funkce Indikátor napájení a je detekován vstupní zdroj, LED indikátor napájení svítí červeně, což znamená, že je monitor zapnutý. Indikátor napájení se v úsporném režimu nesvítí.

### <span id="page-17-0"></span>**2.6 Nastavení monitoru**

- • V zájmu optimálního pozorování doporučujeme podívat se tak, abyste viděli celou plochu monitoru, a pak nastavit sklon, který vám nejvíc vyhovuje.
- • Při nastavování sklonu držte stojan, aby monitor nespadl.
- • Sklon monitoru můžete nastavit v rozmezí -5° až 20° a také je možné monitor natočit doleva nebo doprava v rozsahu 15°. Můžete také nastavit výšku monitoru v rozmezí ±100 mm.

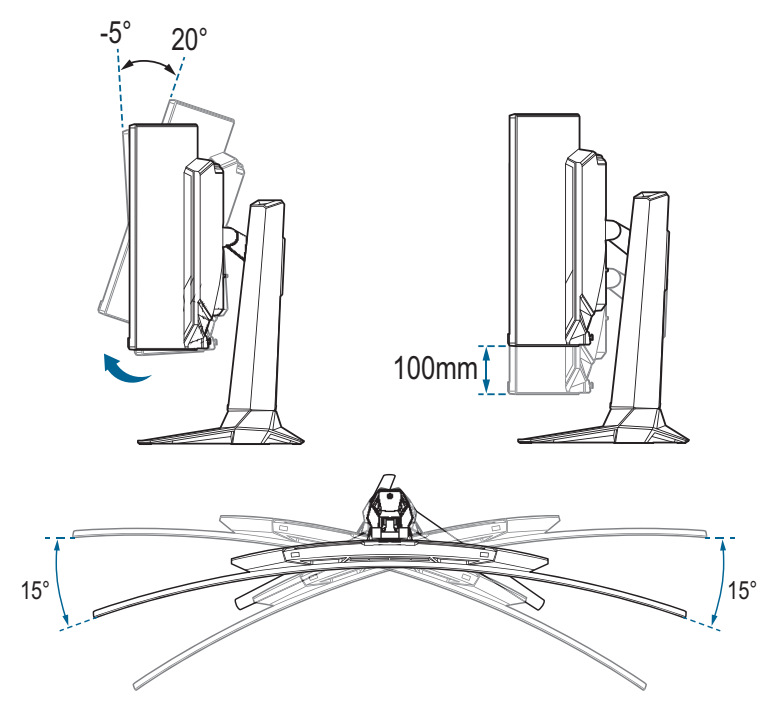

### <span id="page-18-0"></span>**3.1 Nabídka OSD (On-Screen Display)**

### **3.1.1 Změna konfigurace**

Pomocí ovládacích tlačítek na monitoru můžete procházet nabídkou a provádět úpravy.

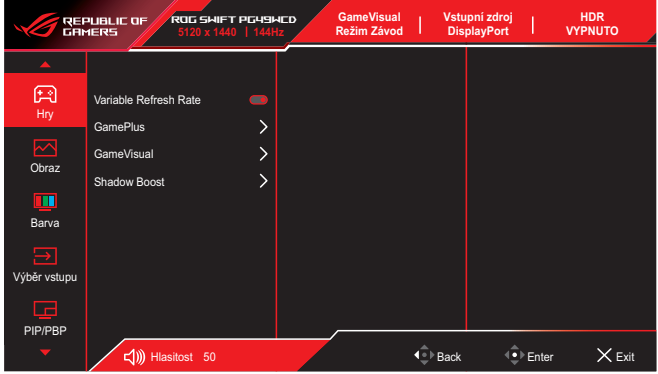

Chcete-li projít nabídku a provést úpravy, postupujte takto:

- 1. Stisknutím tlačítka  $\overline{\bullet}$  aktivujte nabídku OSD.
- 2. Přesunutím tlačítka  $\hat{\Phi}$  nahoru/dolů můžete procházet funkcemi. Označte požadovanou funkci a stisknutím tlačítka  $\overrightarrow{ }$ i aktivujte. Pokud má vybraná funkce podnabídku, pohybem tlačítka  $\overrightarrow{\bullet}$ nahoru/dolů můžete procházet mezi funkcemi podnabídky. Označte požadovanou funkci podnabídky a stisknutím tlačítka  $\overrightarrow{P}$  nebo pohybem tlačítka **o** doprava ji aktivujte.
- 3. Pohybem tlačítka  $\ddot{\bullet}$  nahoru/dolů změňte nastavení vybrané funkce.
- 4. Chcete-li ukončit a uložit nabídku OSD, stiskněte tlačítko X nebo opakovaně pohybujte tlačítkem  $\widehat{\mathbb{Q}}$  doleva, dokud nabídka OSD nezmizí. Chcete-li upravit nastavení dalších funkcí, zopakujte kroky 1 až 3.

### <span id="page-19-0"></span>**3.1.2 Představení funkcí OSD**

#### **1. Hry**

Nakonfigurujte své herní předvolby.

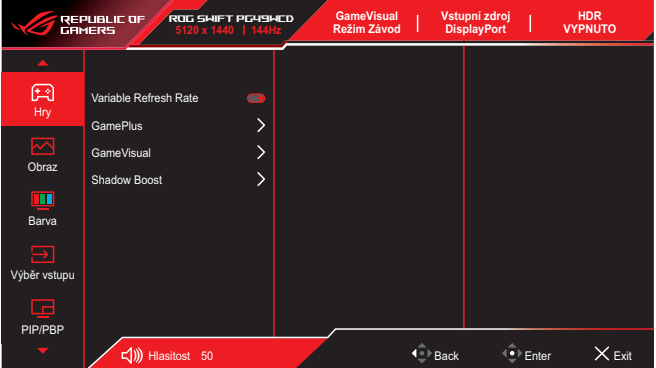

• **Variable Refresh Rate (pouze DisplayPort/HDMI)**: Umožňuje grafickému zdroji, který podporuje funkci Variabilní obnovovací frekvence, dynamicky upravovat obnovovací frekvenci monitoru na základě typické snímkové frekvence obsahu. To přináší energetickou úsporu a obraz téměř bez zadrhávání a s nízkou latencí.

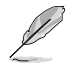

- Tuto funkci lze aktivovat pouze v rozsahu 48 Hz až 144 Hz pro HDMI a DisplayPort.
- Informace o podporovaných grafických kartách, minimálních požadavcích na PC a ovladače získáte od výrobců grafických karet.
- Když je funkce Variabilní obnovovací frekvence zobrazena šedě, změňte poměr stran na 32:9. S jinými nastaveními funkce Variabilní obnovovací frekvence není podporována.
- **• GamePlus**: Konfiguruje herní prostředí. Podrobnosti viz [1.3.3](#page-10-1) Funkce [GamePlus](#page-10-1).
- **• GameVisual**: Vybere režim obrazu. Podrobnosti viz [1.3.4](#page-12-1) Funkce [GameVisual](#page-12-1).
- **• Shadow Boost**: Nastaví křivku gamma monitoru pro vylepšení tmavých odstínů obrazu, díky čemuž lze tmavé scény a předměty snadněji najít.

#### **2. Obraz**

Nakonfigurujte nastavení obrazu.

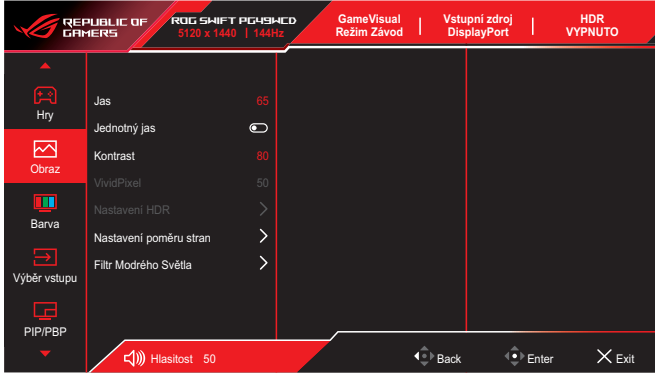

- **• Jas**: Slouží k úpravě úrovně jasu.
- **• Jednotný jas**: Pokud je tato funkce povolena, systém neupraví maximální jas obrazovky, když je obrazovka zobrazena v jiné velikosti.
- **• Kontrast**: Slouží k úpravě úrovně kontrastu.
- **• VividPixel**: Vylepšuje kontury zobrazeného obrazu a vytváří na obrazovce vysoce kvalitní obraz.
- **• Nastavení HDR**: Nastavte režim HDR na ASUS Gaming HDR, ASUS Cinema HDR, Console HDR, nebo DisplayHDR 400 True Black. Jas HDR lze upravit, když je povolena funkce Nastavitelný jas.
- **• Nastavení poměru stran**: Slouží k výběru poměru stran a k úpravám polohy obrazovky.
- **• Filtr modrého světla**: Pomocí tohoto filtru snížíte úroveň vyzařovaného modrého světla.
	- • **VYPNUTO**: Beze změny.
	- • **Úroveň 1~4**: Čím vyšší úroveň, tím méně vyzařovaného modrého světla. Když je aktivován Filtr Modrého Světla, budou automaticky naimportována výchozí nastavení Režim Závod. Mezi Úroveň 1 a Úroveň 3 může funkci Jas konfigurovat uživatel. Úroveň 4 je optimalizované nastavení. Funkci Jas nelze konfigurovat.

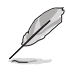

Tento monitor je vybaven panelem s nízkým vyzařováním modrého světla, který je v souladu s hardwarovým řešením TÜV Rheinland Low Blue Light v režimu továrního resetu / výchozího nastavení (jas: 65 %, kontrast: 80 %, barevná teplota: 6500K, přednastavený režim: režim závod, nastavení napájení: ANO).

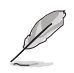

Pro uvolnění zatížení zraku dodržujte následující zásady:

- Během vícehodinového používání displeje musí uživatelé dělat přestávky. Doporučujeme provádět krátké přestávky (alespoň 5 minut) přibližně po každé 1 hodině souvislé práce. Častější kratší přestávky jsou účinnější, než jedna dlouhá.
- Aby se minimalizovala zátěž zraku a vysoušení vašich očí. musí uživatelé pravidelně uvolňovat zrak tím, že budou pravidelně zaostřovat na vzdálené objekty.
- Cvičení s očima může přispět k omezení únavy zraku. Tato cvičení často opakujte. Pokud zátěž zraku pokračuje, poraďte se s lékařem. Cvičení s očima: (1) Dívejte se opakovaně nahoru a dolů (2) Pomalu otáčejte očima (3) Pohybujte očima úhlopříčně.
- Modré světlo s vysokou energií může vést k zatěžování zraku a k věkem podmíněné makulární degeneraci (VPMD). Filtr Modrého Světla omezuje 70 % (max.) škodlivého modrého světla pro eliminaci syndromu počítačového vidění (CVS, Computer Vision Syndrome).

#### **3. Barva**

Slouží ke konfigurování nastavení obrazu.

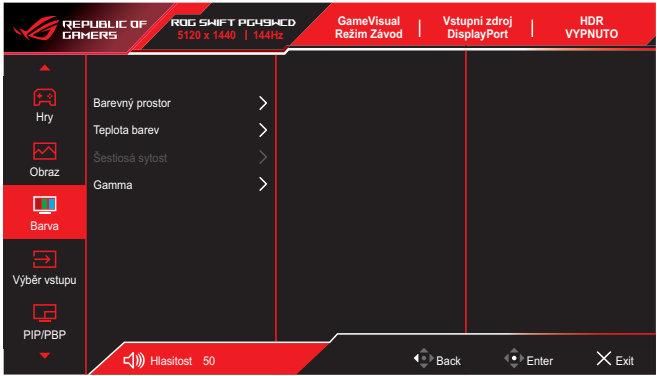

- **• Barevný Prostor**: Slouží k výběru barevného prostoru pro barevný výstup monitoru.
- **• Teplota barev**: Slouží k výběru požadované teploty barev.
- **• Šestiosá sytost**: Slouží k úpravě sytosti pro barvy R, G, B, C, M, Y.
- **• Gamma**: Slouží k nastavení barevného režimu.

#### **4. Výběr vstupu**

Vyberte požadovaný vstupní zdroj a přepínejte mezi zapnutím a vypnutím funkce Automatická detekce vstupu. Když je deaktivována funkce Automatická detekce vstupu, zdroj vstupu monitoru se automaticky nepřepne.

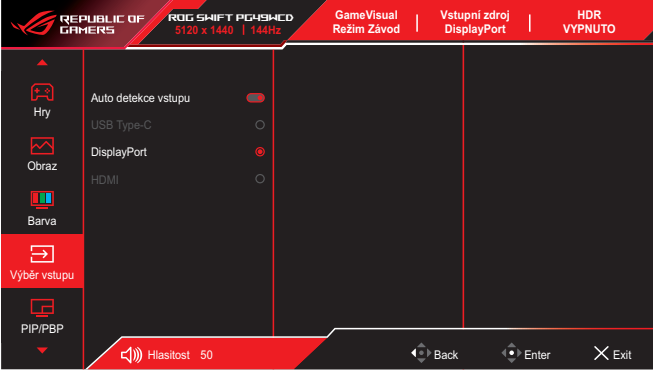

#### **5. PIP/PBP**

Slouží ke konfigurování nastavení více obrazů. Režim PBP nelze aktivovat, pokud je povolena funkce Proměn. Obn. Frek.

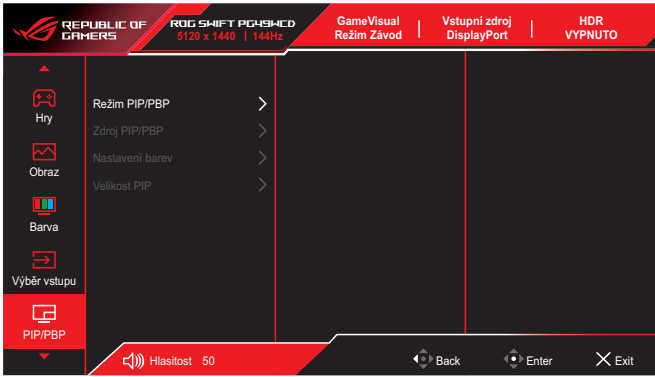

- **• Režim PIP/PBP**: Povolte funkci PIP/PBP a vyberte typ rozdělené obrazovky.
- **• Zdroj PIP/PBP**: Vyberte zdroj vstupu videa pro určenou rozdělenou obrazovku.
- **• Nastavení barev**: Nastavte režim GameVisual pro určenou rozdělenou obrazovku.
- **• Velikost PIP/PBP**: Slouží k úpravám velikosti vloženého okna.

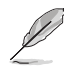

Tato volba je k dispozici pouze pro režim PIP.

#### **6. Efekt osvětlení**

Úprava barvy RGB diod a výběr různých efektů.

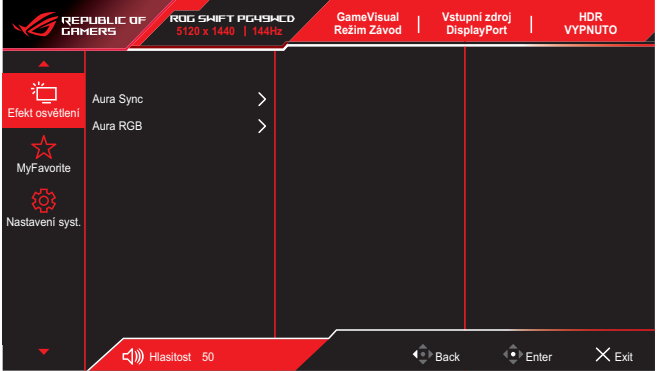

- **• Aura Sync**: Umožňuje zapnout nebo vypnout funkci Aura Sync, která synchronizuje světelný efekt Aura RGB mezi všemi podporovanými zařízeními.
- **• Aura RGB**: V této funkci můžete vybrat světelný efekt Aura RGB pro monitor a měnit jeho nastavení. Chcete-li světelný efekt Aura RGB vypnout, vyberte možnost "VYPNUTO".

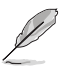

Pokud je funkce Aura Sync nastavena na "ON", funkce Aura RGB není k dispozici.

#### **7. MyFavorite**

Přiřaďte funkci tlačítku zástupce, uložte aktuální konfiguraci systému nebo obnovte konfiguraci systému.

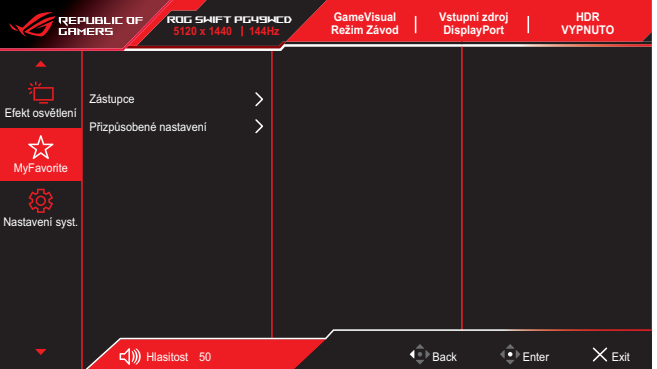

- **• Zástupce**: Slouží k výběru funkce pro tlačítko zástupce.
- **• Přizpůsobené nastavení**: Načte/uloží všechna nastavení monitoru.

#### **8. Nastavení systému**

Slouží k úpravám nastavení konfigurace systému.

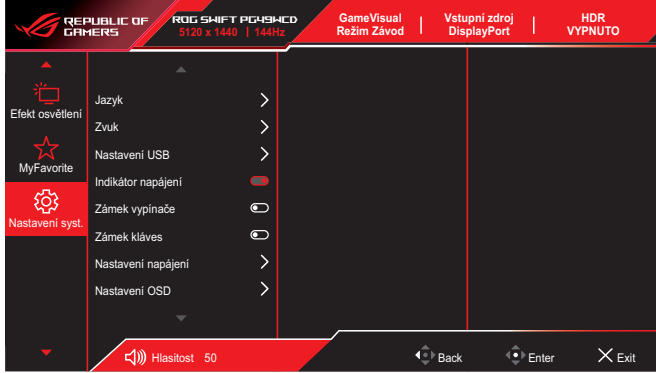

- **• Jazyk**: Vyberte jazyk OSD.
- **• Zvuk**: Nakonfigurujte herní nastavení.
	- • **Hlasitost**: Slouží k nastavení úrovně hlasitosti.
	- • **Ztlumit**: Slouží k vypnutí/zapnutí zvuku.
	- • **Zdroj zvuku**: Nastavení toho, ze kterého zdroje bude monitor reprodukovat zvuk.
	- Výstup zvuku: Nastavení zvukového výstupu na SPDIF nebo sluchátka.
- **• Nastavení USB**: Slouží ke konfigurování nastavení portů USB.
	- \* **KVM:** Zaškrtnutím tohoto políčka aktivujete funkci KVM.

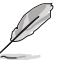

Funkce Variabilní obnovovací frekvence a HDR musí být vypnuté a jeden zdroj PBP musí být připojen přes rozhraní USB Type-C.

\* Další informace naleznete na [stránkách](https://rog.asus.com/support/FAQ/1050431) podpory ASUS.

- **Type-C Bandwidth:** Vyberte USB Type-C s USB 2.0 nebo USB 3.2. USB 3.2 je až do rozlišení 1920 x 1080 – 240 Hz.
- **USB Hub:** Nastaví dostupnost rozbočovače USB v pohotovostním režimu.

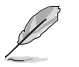

Funkce Smart KVM umožňuje ovládat jednou klávesnicí a myší dvě zařízení připojená k monitoru.

- **• Indikátor napájení**: Zapnutí/vypnutí indikátoru napájení.
- **• Zámek vypínače**: Vypnete/zapnete vypínač.
- **• Zámek kláves**: Povolením této funkce deaktivujete všechny funkční klávesy. Stisknutím a podržením tlačítka  $\overline{\mathbb{Q}}$  déle než pět sekund zrušíte funkci zámku kláves.

**• Nastavení Napájení**: Vyberte režim nastavení napájení. Pokud je tato položka nastavena na **Standardní režim**, může to způsobit zvýšenou spotřebu energie. Na druhou stranu pokud je tato položka nastavena na **Režim řízení spotř.**, může to způsobit omezení výkonu světelnosti.

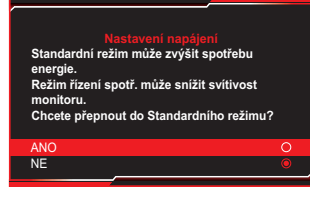

- **• Nastavení OSD**: Konfiguruje nastavení nabídky OSD.
	- **OSD-pozice**: Slouží k nastavení pozice nabídky OSD.
	- **Časový interval OSD**: Slouží k úpravě časového intervalu nabídky OSD.
	- **Průhlednost**: Nastavení průhlednosti pozadí OSD menu.
	- **DDC/CI**: Zapnutí/vypnutí funkce DDC/CI.
- **• Ochrana obrazovky**: Nakonfigurujte nastavení související se spořičem obrazovky. Můžete zlepšit problémy s kvalitou obrazu související se zachováním obrazu, když je obrazovka zapnutá po určitou dobu.
	- **Spořič Obrazovky**: Slouží k povolení/zakázání funkce spořiče obrazovky. Jas obrazovky se automaticky sníží, pokud na obrazovce nedojde k žádné změně.
	- **Čištění Obrazových Bodů**: Slouží ke kalibraci všech problémů, které se mohou objevit na obrazovce, když je váš monitor zapnutý po dlouhou dobu. Tento proces bude trvat přibližně 6 minuty. Tato funkce se automaticky aktivuje po vypnutí monitoru. Během procesu neodpojujte napájecí kabel. Pokud zapnete monitor, funkce Čištění Obrazových Bodů přestane fungovat.
	- **Připomenutí čištění obrazových bodů**: Zapnutí nebo vypnutí připomenutí čištění obrazových bodů.
	- **Přemístění Obrazovky**: Vyberte úroveň pohybu obrazovky, abyste zabránili přilepení obrazu na panel displeje.
	- **Upravit Jas Loga**: Povolením této funkce umožníte systému automaticky upravit jas loga, aby napravil potenciální problémy s kvalitou obrazu.
- **• Datový tok DisplayPort**: Vyberte DisplayPort 1.2 nebo DisplayPort 1.4 podle verze DP grafické karty.
- **• Podpora DSC**: Povolí/zakáže funkci DSC (Display Stream Compression).
- **• Informace**: Zobrazení informací o monitoru.
- **• Obnovit vše**: Volbou **ANO** obnovíte nastavení do výchozího továrního režimu.

# <span id="page-26-0"></span>**3.2 Specifikace**

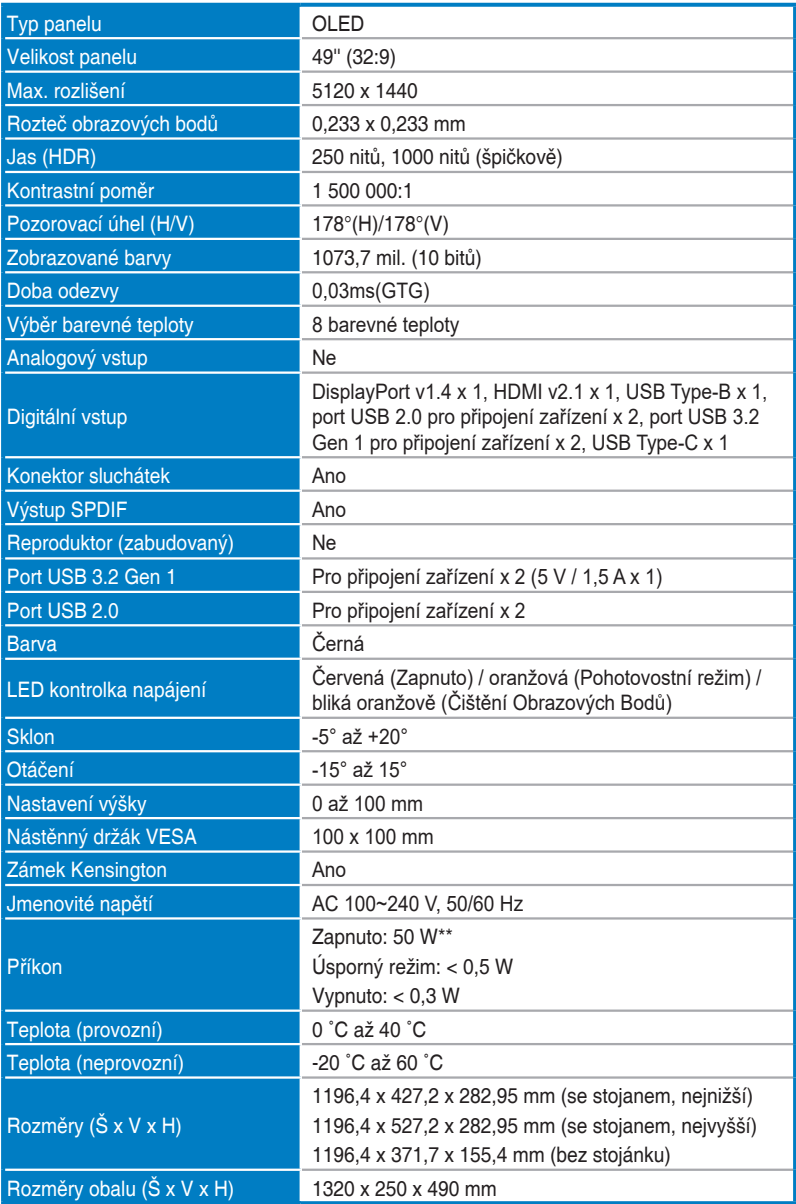

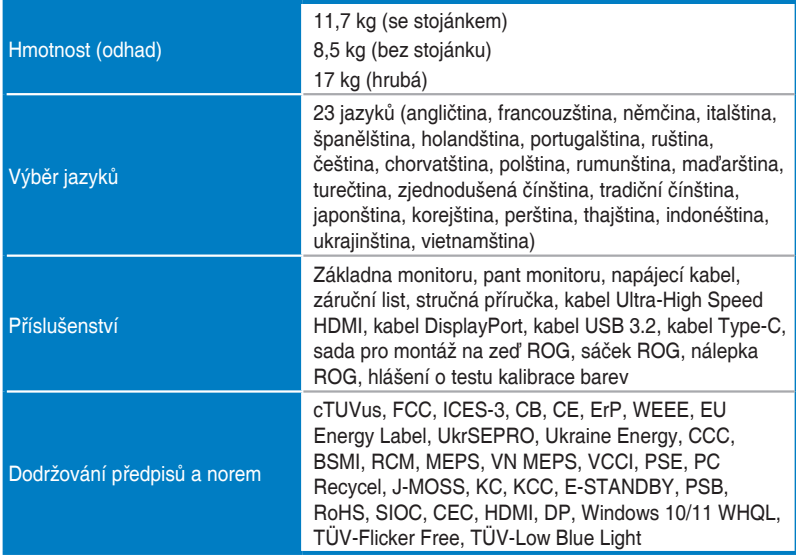

**\* Technické parametry se mohou bez upozornění měnit.**

**\*\* Měření jasu obrazovky 200 nitů bez připojení zvuku/USB/čtečky karet.**

# <span id="page-28-0"></span>**3.3 Vnější rozměry**

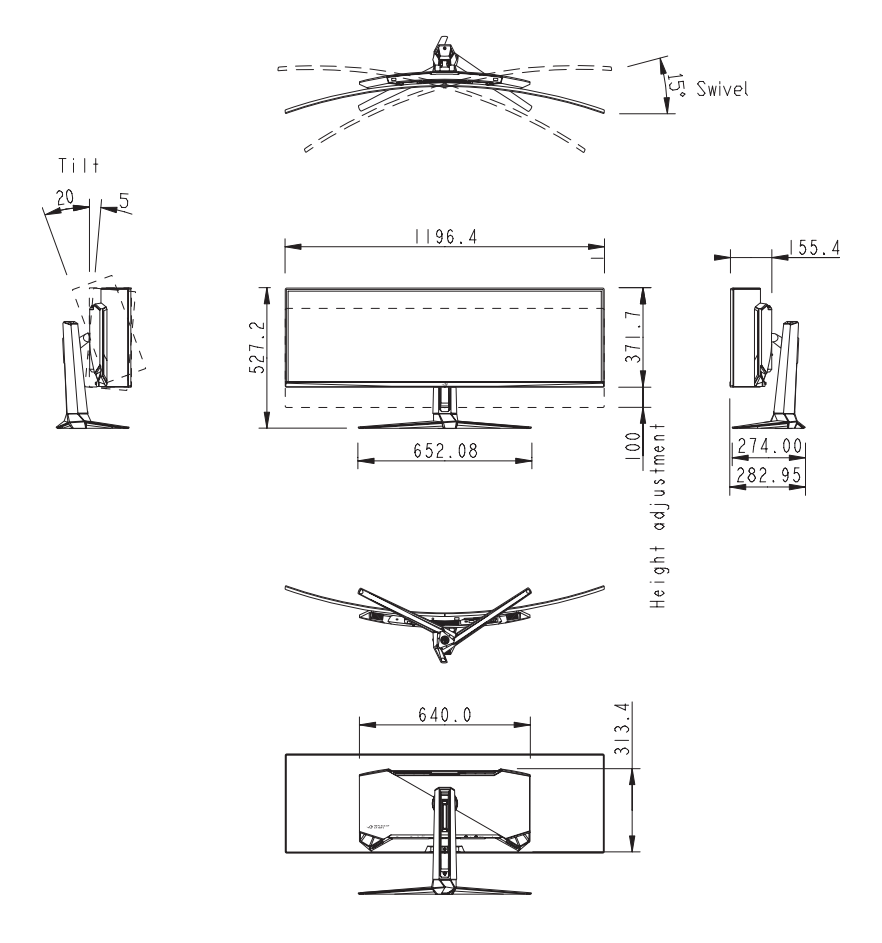

# <span id="page-29-0"></span>**3.4 Řešení potíží (FAQ)**

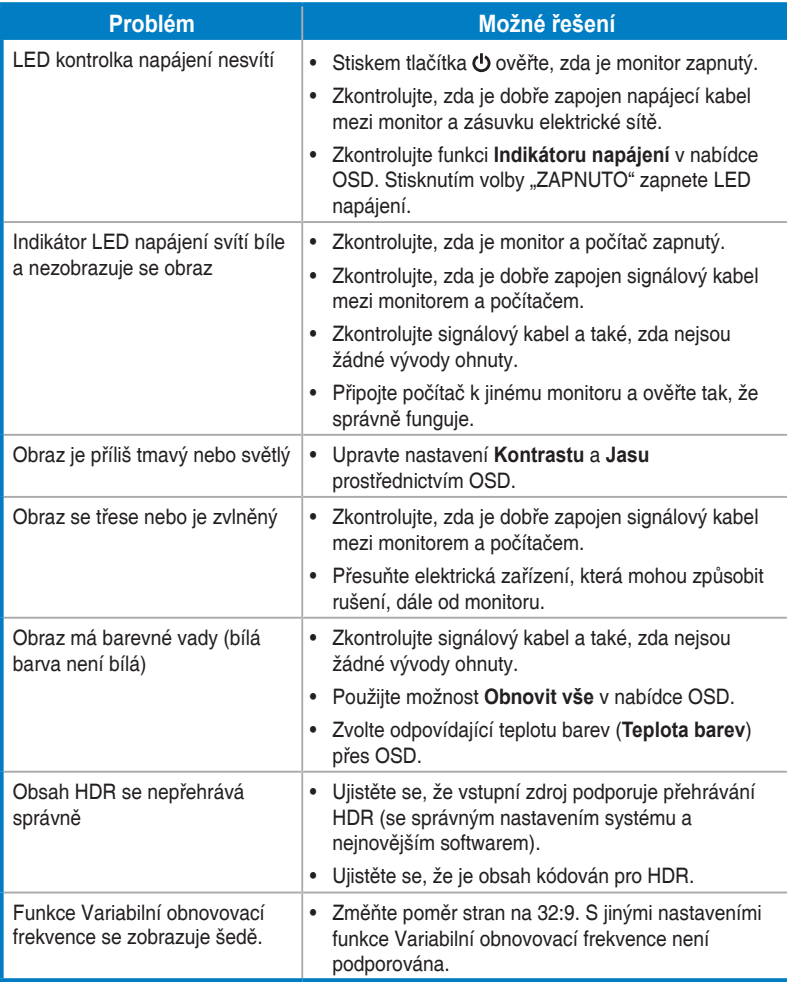

# <span id="page-30-0"></span>**3.5 Seznam podporovaných frekvencí**

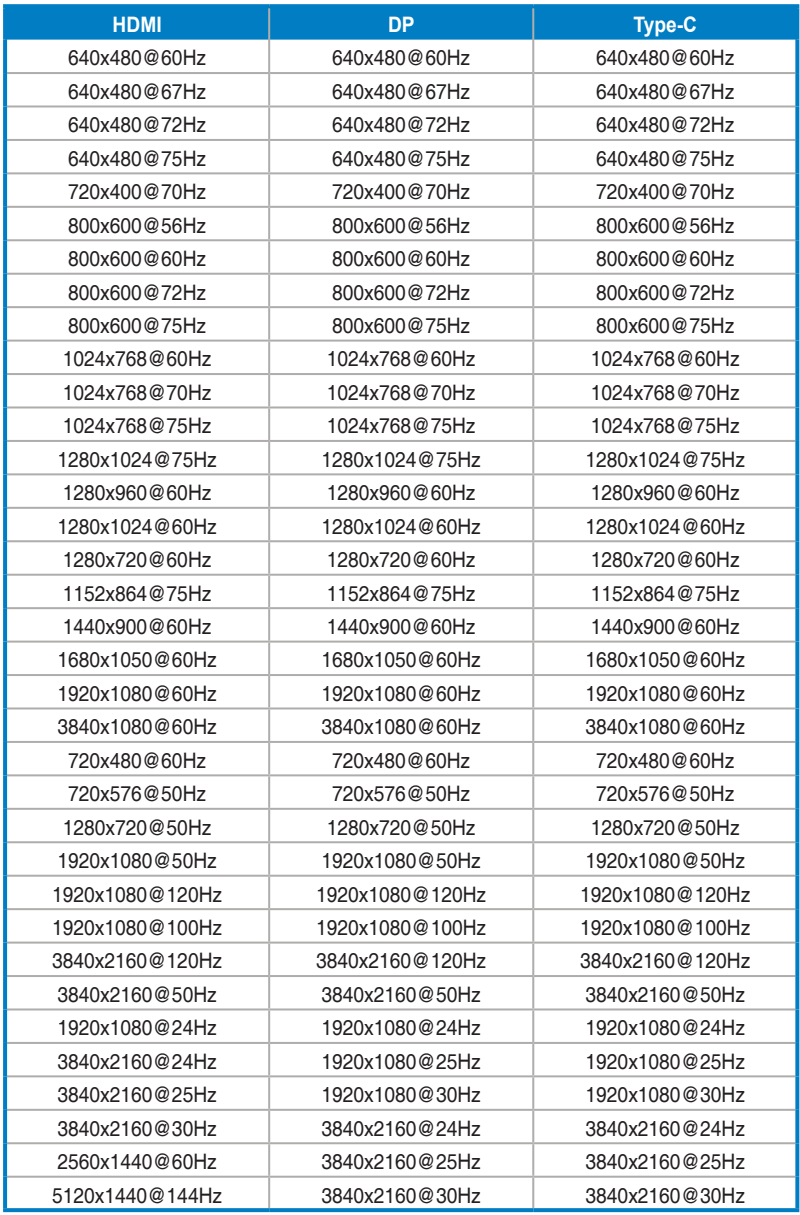

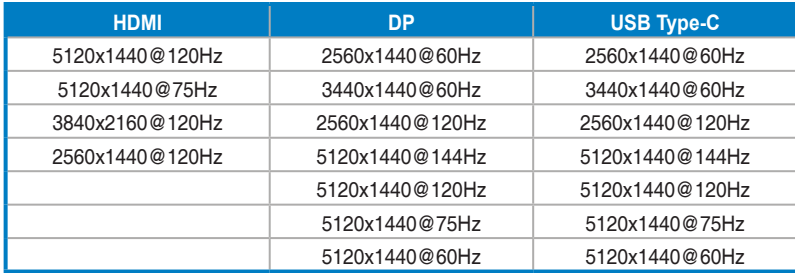

**\* Režimy neuvedené v tabulce možná nejsou podporovány. Pro optimální rozlišení doporučujeme vybrat režim uvedený v tabulce výše.**

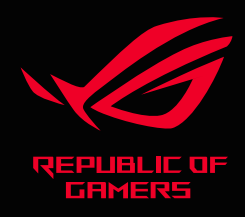

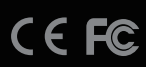